# **Manual da Turma Virtual: FREQUENCIA**

**Para acessar a turma virtual com o perfil Docente, siga o caminho indicado abaixo:** 

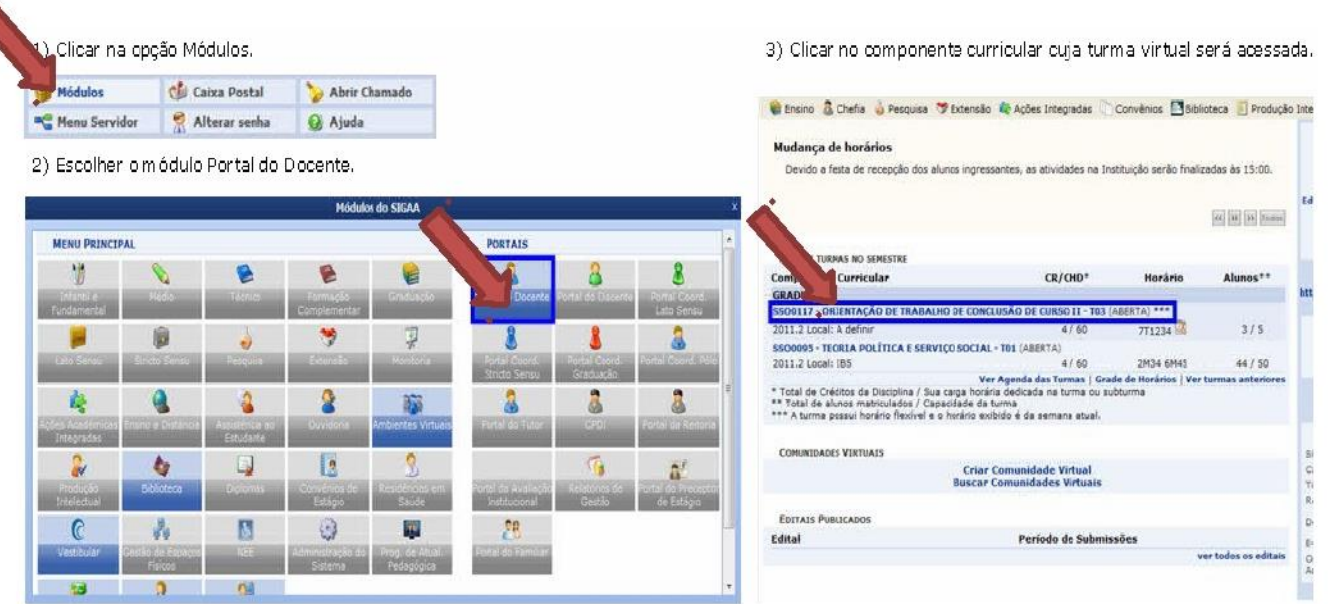

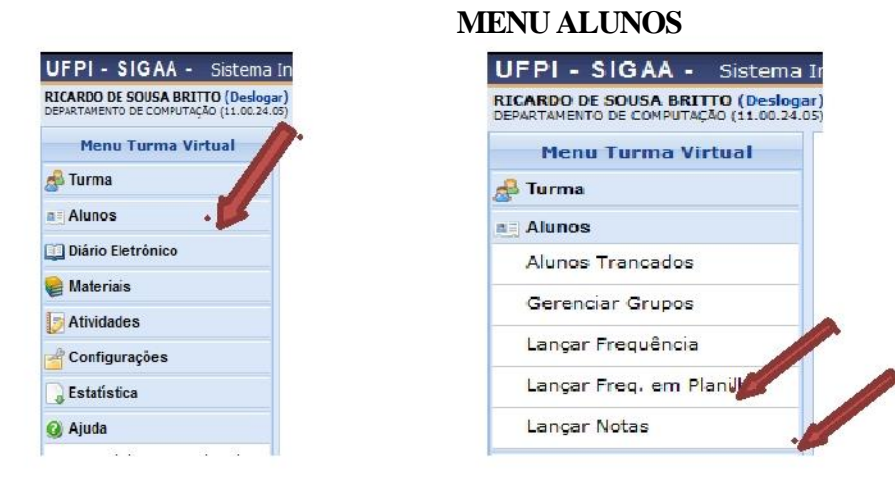

# **LANÇAR FREQUÊNCIA**

Esta funcionalidade tem o objetivo de registrar as frequências dos discentes de uma determinada turma virtual. Através deste recurso é possível marcar as presenças dos alunos da turma, preenchendo automaticamente a folha de frequência do diário de classe.

Para realizar essa operação, acesse o *SIGAA Módulos Portal do Docente Minhas turmas no semestre Componente Curricular Menu Turma Virtual Alunos Lançar Frequência*.

O sistema exibirá a seguinte tela:

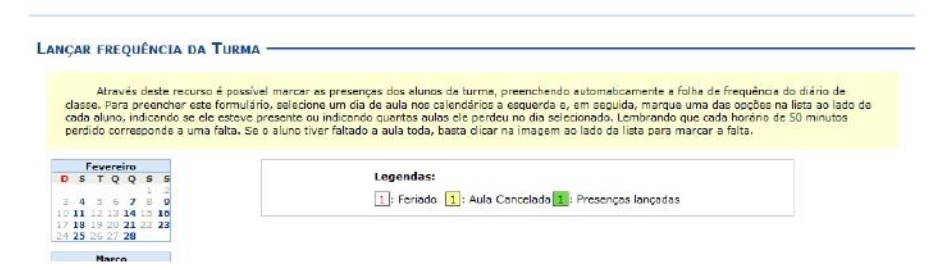

Na tela acima, serão exibidos os calendários dos meses do período corrente da turma. Nestes calendários, são indicados, em azul, os dias de aula da turma que podem ter a frequência registrada.

No calendário, os dias da semana que aparecem em vermelho são feriados, os que aparecem com o fundo em amarelo são aulas canceladas e em verde

são presenças já registradas.

Ao clicar em um dia que não teve a frequência lançada no calendário, será exibida uma listagem com todos os discentes da turma. A seguinte tela será exibida:

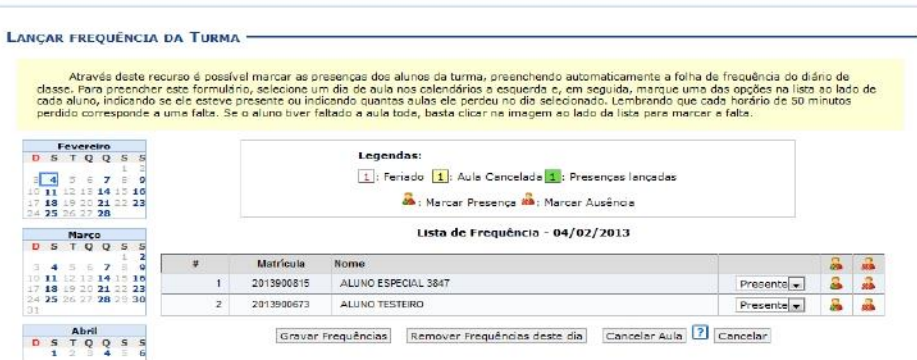

Caso desista da operação, clique em **Cancelar** e confirme a desistência na janela que será exibida posteriormente.

Nesta tela, são exibidos os nomes de todos os discentes matriculados na turma. Para preencher a lista de frequência, marque uma das opções na lista ao lado de cada aluno, indicando se ele esteve presente ou indicando quantas aulas ele perdeu no dia selecionado. Se o aluno faltar a aula toda, clique no

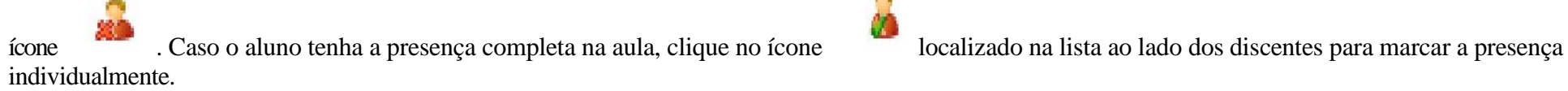

Vale lembrar que os ícones apresentados anteriormente que estão dispostos no topo da lista, permitem marcar a ausência ou presença de todos os alunos da turma, enquanto que os ícones apresentados na lista ao lado dos discentes serão marcadas individualmente as presenças ou ausências do aluno.

O docente poderá indicar o cancelamento da referida aula, sendo assim, desnecessário o lançamento da frequência daquele determinado dia, impossibilitando os discentes de notificarem a falta do professor. Para isso, clique em **Cancelar Aula**. A caixa de diálogo a seguir será gerada solicitando a confirmação da ação.

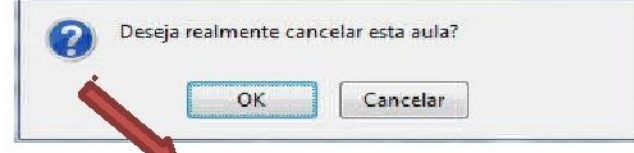

Clique em **OK** para confirmar o cancelamento da aula. Logo em seguida, a tela abaixo será fornecida, permitindo o cadastramento de um *Novo Tópico* 

de aula relacionado ao cancelamento da mesma.

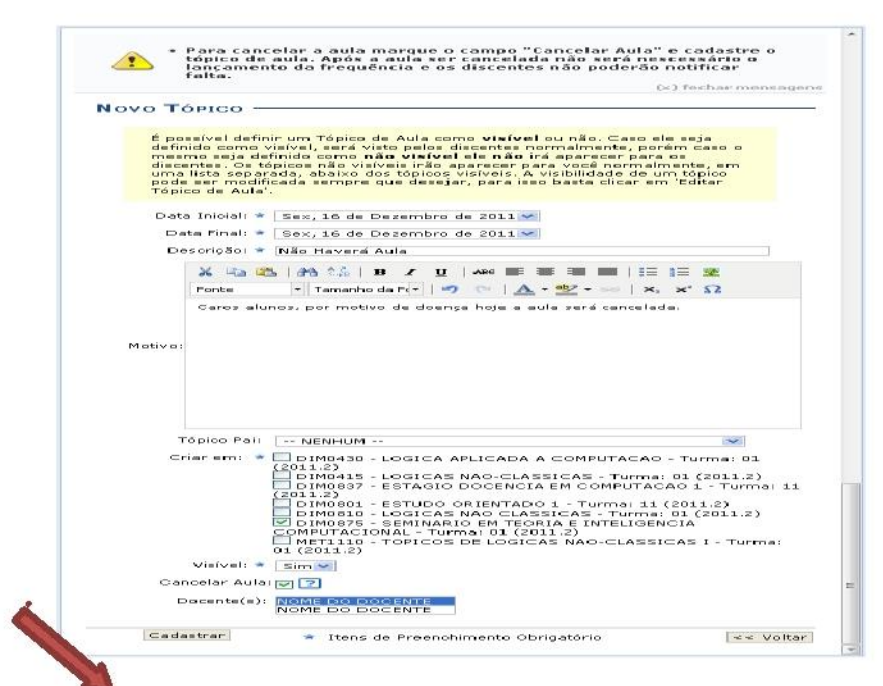

Caso queira retornar à tela anteriormente gerada, clique em **Voltar**.

Para realizar o cadastramento do tópico de cancelamento da aula, o docente deverá preencher alguns dos seguintes campos:

*Data Inicial***:** Informe a data inicial da aula, selecionando-a dentre as opções listadas pelo sistema;

*Data Final***:** Informe a data final da aula, selecionando-a dentre as opções listadas pelo sistema;

*Descrição***:** Forneça a descrição para o tópico de aula a ser cadastrado;

*Motivo***:** Se achar pertinente informe o motivo do cancelamento da aula;

*Tópico Pai***:** Opte por selecionar o tópico pai desejado dentre as opções disponibilizadas pelo sistema;

*Criar em***:** Selecione a turma que o tópico deverá ser cadastrado;

*Visível***:** Opte por selecionar entre *Sim* ou *Não*;

*Cancelar Aula***:** Selecione esta opção caso realmente queira realizar o cancelamento da aula em questão;

Após informar devidamente os campos, clique em **Cadastrar**, para dar continuidade com a operação. A mensagem de sucesso da ação será fornecida a seguir.

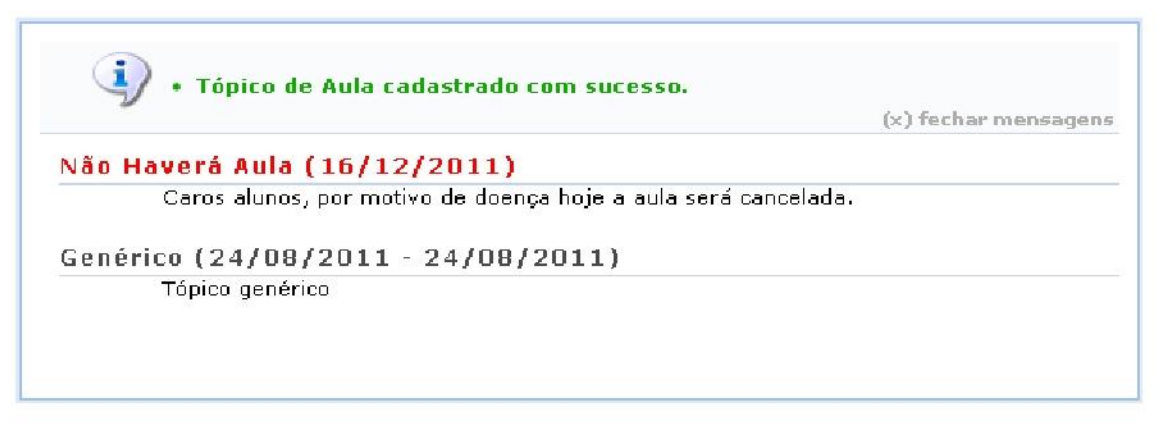

Retornando para a tela que permite *Lançar Frequência da Turma*, o docente poderá realizar a remoção das frequências destinadas ao dia em questão, para que possa lançá-las novamente, caso algum erro tenha sido cometido anteriormente. Para isso, clique em **Remover Frequências deste dia**. Em seguida, uma caixa de diálogo será fornecida solicitando a configuração da ação.

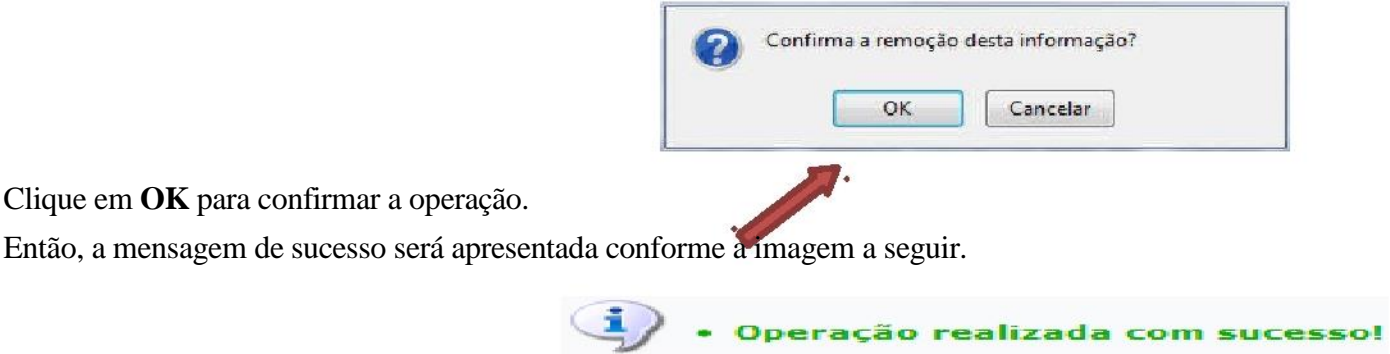

Ainda na tela que permite *Lançar Frequência da Turma*, o usuário poderá finalizar a operação de lançamento de frequência, após informar devidamente os campos apresentados. Clique em **Gravar Frequência**, para confirmar a operação. A mensagem de sucesso a seguir será gerada pelo sistema.

# **LANÇAR FREQUÊNCIA EM PLANILHA**

Esta funcionalidade permite ao docente realizar o cadastro de frequência dos discentes matriculados em uma determinada turma virtual. Será permitido cadastrar a frequência para todo o período letivo, utilizando o auxilio de uma planilha. Através desta planilha o docente poderá registrar as frequências com mais facilidade.

Para realizar essa operação, acesse o *SIGAA →Módulos →Portal do Docente →Minhas turmas no semestre →Componente Curricular →Menu Turma Virtual → Alunos Lançar Freq. em Planilha*.

Inicialmente o docente visualizará a seguinte tela:

### DIM0110.1 - PRÁTICA DE ALGORITMOS E ESTRUTURAS DE DADOS I - TURMA: 02 (2012.1)

Através deste recurso é possível registrar a frequência dos alunos desta turma para todo o período.

Para indicar a quantidade de faltas que um aluno recebeu em uma aula, clique sobre a célula que referencia o dia da aula e o nome do aluno. Continue clicando para ir reduzindo a quantidade de faltas até que cheque em zero, indicando que o aluno estava presente.

Para indicar todas as presenças para uma aula, basta clicar sobre a célula que representa o dia da aula, no cabeçalho da planilha. Alunos com mais de 25.0% de faltas serão marcados em vermelho, indicando reprovação por falta.

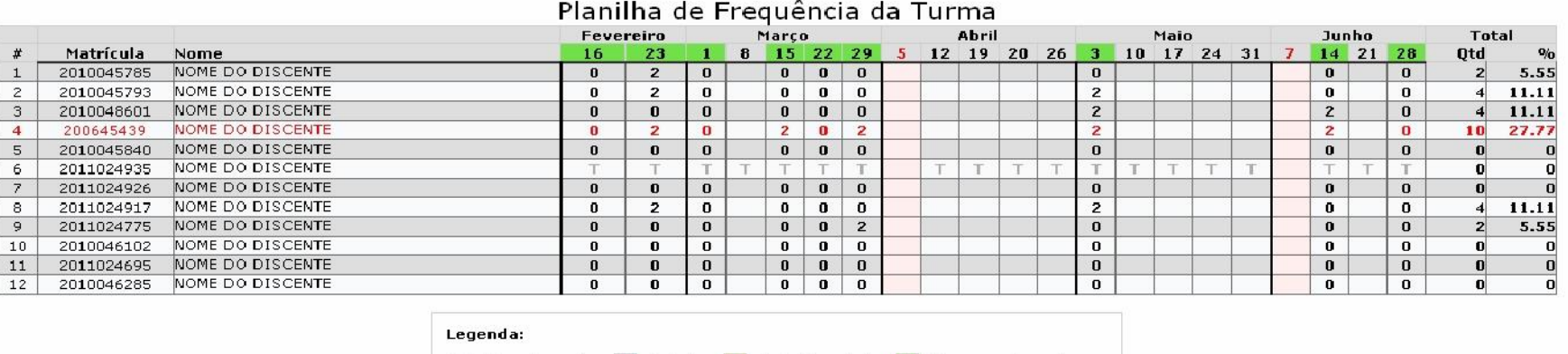

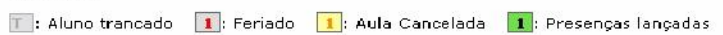

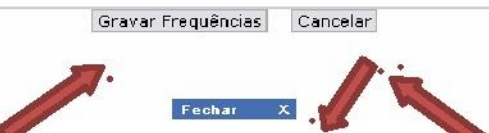

Caso desista da operação, clique em **Cancelar** e confirme na janela que será apresentada. Esta função será válida para todas as telas que a apresentar.

Se desejar finalizar a exibição da tela acima, clique em **Fechar**.

Para indicar a quantidade de faltas que um aluno recebeu em uma aula, clique sobre a célula que referencia o dia da aula e o nome do aluno. Continue clicando para ir reduzindo a quantidade de faltas até que chegue em **zero**, **indicando que o aluno estava presente**.

Para indicar todas as presenças para uma aula, clique sobre a célula que representa o dia da aula, no cabeçalho da planilha.

Alunos com mais de 25.0% de faltas serão marcados em vermelho, indicando reprovação por falta.

Nos dias em que houver feriados, os mesmos devem ser exibidos em vermelho e as aulas canceladas devem aparecer com os dias em amarelo, e não será possível cadastrar frequência nelas. E os dias em que o docente já estiver lançado as frequências apareceram em verde.

Os alunos que tiverem trancado a disciplina, suas faltas não poderão ser contabilizadas e será sinalizado com a letra *T* nos campos apresentados.

Para finalizar a operação, clique em **Gravar Frequências**. Em seguida, uma mensagem informando o sucesso da ação será exibida:

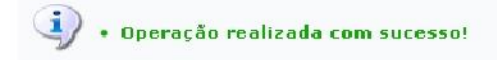

#### CADASTRAR FREQUÊNCIA DA TURMA UTILIZANDO UMA PLANILHA

### DIMO110.1 - PRÁTICA DE ALGORITMOS E ESTRUTURAS DE DADOS I - TURMA: 02 (2012.1) -

Por favor, feche esta janela.

Fechar X

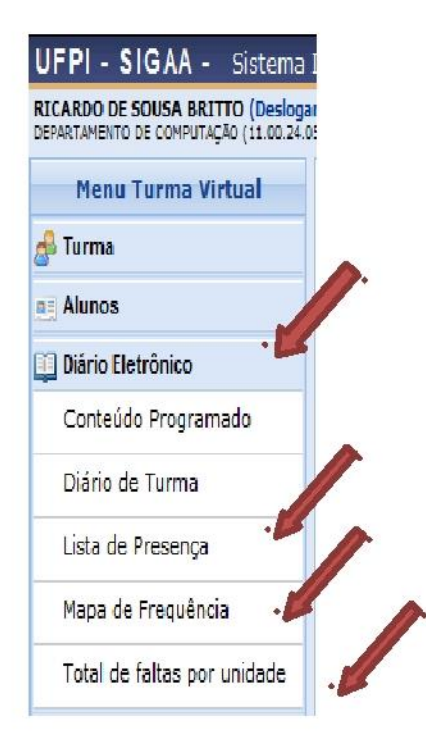

## **LISTA DE PRESENÇA**

Esta operação tem como finalidade possibilitar que o docente tenha acesso à lista de presença dos alunos. Esse lista consiste em apresentar os alunos matriculados na disciplina ministrada pelo docente e as suas respectivas presenças de acordo com os meses correspondentes ao período letivo.

Para utilizar esta funcionalidade, acesse o *SIGAA Módulos Portal do Docente Minhas Turmas no Semestre Componente Curricular Menu Turma Virtual Diário Eletrônico Lista de Presença*.

Ao acessar esta operação, o usuário poderá ter acesso à lista de presença, com os alunos matriculados na disciplina e a frequência referente à presença da turma cadastrada no sistema. Para isso, será exibida uma caixa de diálogo que permite a abertura do arquivo que corresponde à lista ou a realização de seu download.

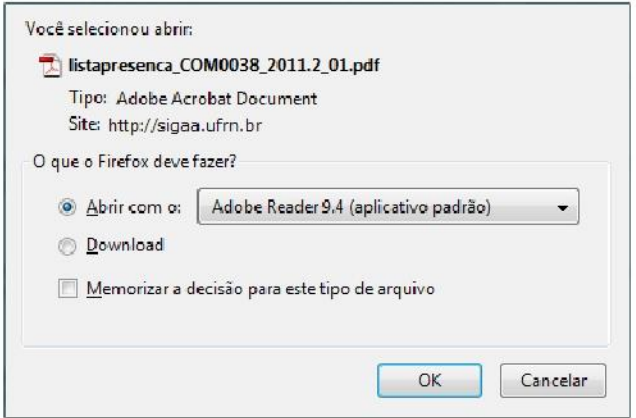

Escolha uma das opções e clique em **OK**.

Em seguida, será exibida a *Lista de Frequência* com os alunos matriculados e a frequência registrada no sistema pelo usuário.

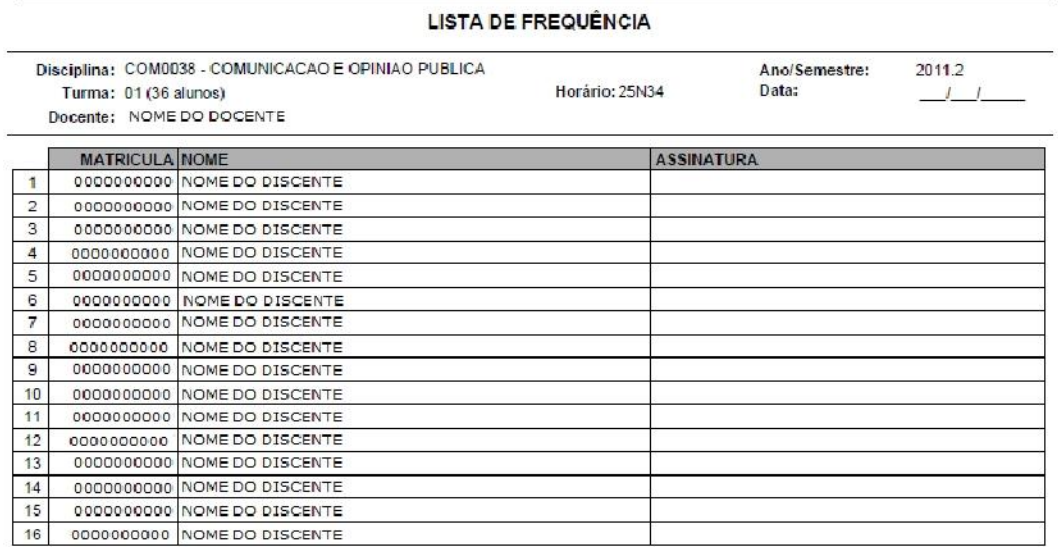

# **MAPA DE FREQUÊNCIA**

Esta operação tem como finalidade possibilitar que o docente tenha acesso ao mapa de frequência. Esse mapa consiste em listar os alunos matriculados na disciplina ministrada pelo docente e as suas respectivas frequências de acordo com os meses correspondentes ao período letivo.

Para utilizar esta funcionalidade, acesse o *SIGAA Módulos Portal do Docente Minhas Turmas no Semestre Componente Curricular Menu Turma Virtual Diário Eletrônico Mapa de Frequência*.

Exemplificamos ao selecionar anteriormente o *Componente Curricular* COM0038 - Comunicação e Opinião Pública - T01.

Ao acessar esta operação, o usuário poderá ter acesso ao mapa de frequência com a lista de alunos matriculados na disciplina ministrada e a frequência da turma cadastrada no sistema. Para isso, será exibida uma caixa de diálogo que permite a abertura do arquivo que corresponde ao mapa ou a realização de seu download.

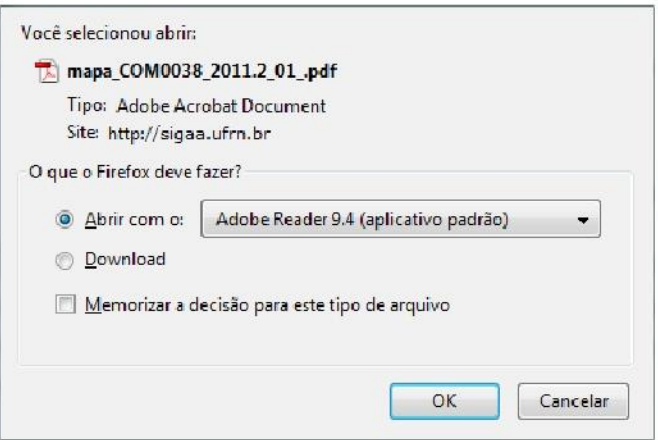

Escolha uma das opções e clique em **OK**.

Em seguida, será exibida a *Lista de Frequência* com os alunos matriculados e a frequência registrada no sistema pelo usuário.

### Lista de Freqüência

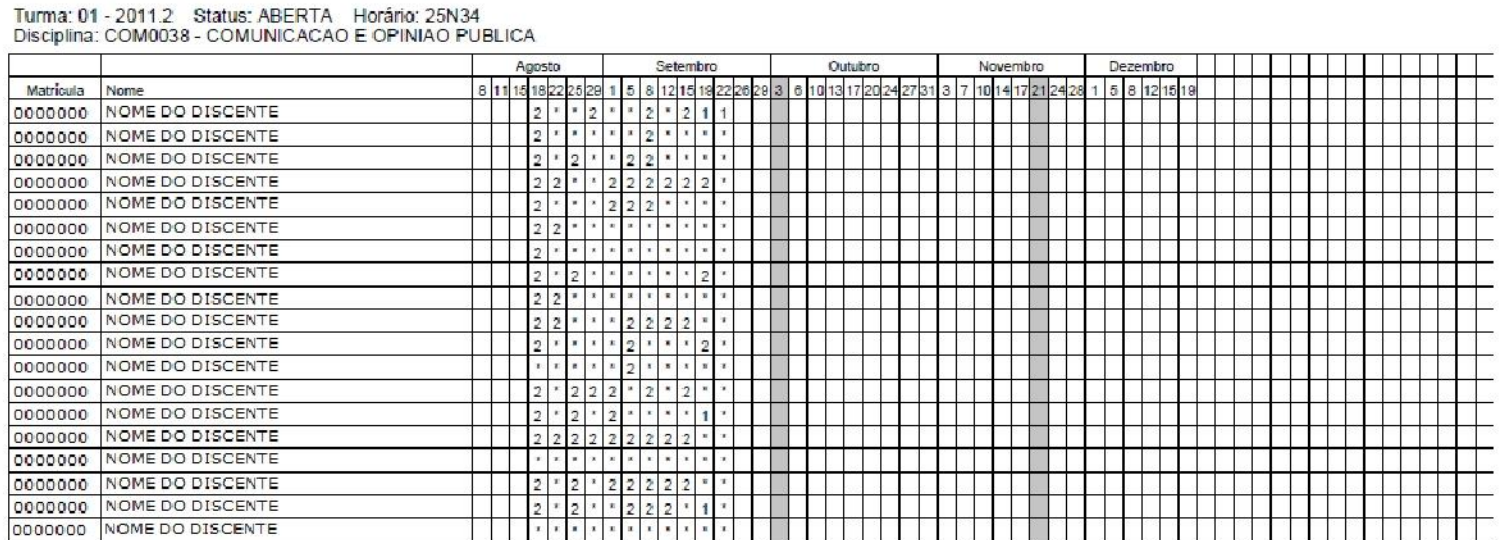

## **TOTAL DE FALTAS POR UNIDADE**

Esta operação permite que o usuário consulte o total de faltas por unidade do período letivo. Neste caso, o docente poderá consultar as faltas de cada aluno matriculado na disciplina conforme as unidades que dividem o período acadêmico.

Para consultar as faltas, acesse o *SIGAA Módulos Portal do Docente Minhas turmas no semestre Componente Curricular Menu Turma Virtual Diário Eletrônico Total de Faltas por Unidade*.

O sistema exibirá a lista dos discentes matriculados na disciplina ministrada pelo docente e as suas respectivas ausências, distribuídas de acordo com as unidades do período acadêmico.

#### TOTAL DE FALTAS POR UNIDADE -

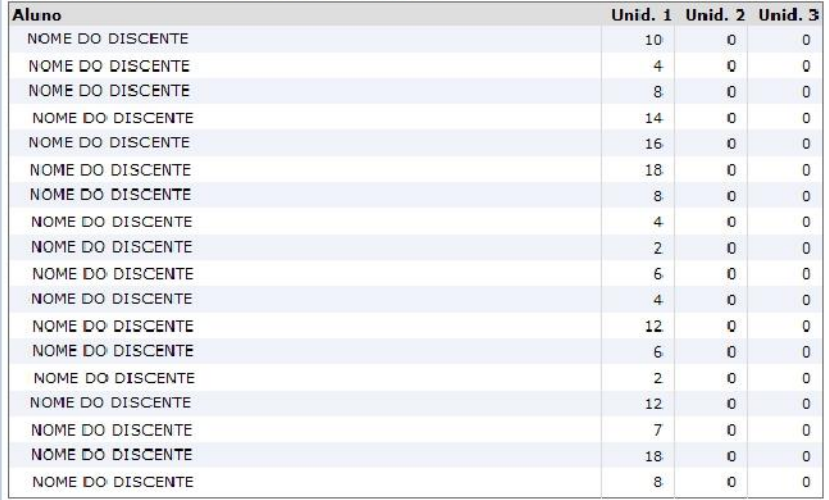